## **«Онлайн-уроки» на сайте Решу ЕГЭ**

Инструкция для проведения дистанционного урока

ВНИМАНИЕ! Для проведения видеоуроков нужна либо небольшая отдельная веб-камера, либо встроенная камера ноутбука. Для проведения уроков в формате переписки и демонстрации файлов веб-камера и микрофон не нужны.

### **Как начать видеотрансляцию?**

**Зайти в свой курс** в разделе «Школа» и нажать кнопку «Начать дистанционный урок».

После нажатия на кнопку «Начать дистанционный урок», учащимся, записанным на курс учителя, на странице курса появятся именные ссылкиприглашения. Перейдя по ним, учащиеся окажутся на вашем уроке, и будут указаны в списке присутствующих под их именами.

#### **ВНИМАНИЕ!**

— Ссылки-приглашения рассылаются по списку записанных на курс. Поэтому учащиеся должны быть записаны на курс учителя до того, как учитель разошлет приглашения на свой урок. Сначала все записываются на курс, затем учитель приглашает на урок.

— Ссылки появятся на странице курса. Чтобы их увидеть, учащиеся должны авторизоваться на портале, войдя в систему под своим именем, и зайти на страницу курса учителя, который будет вести урок.

## СОВЕТ.

Приглашение лучше разослать минут за 10 минут до начала урока, чтобы учащиеся собрались вовремя.

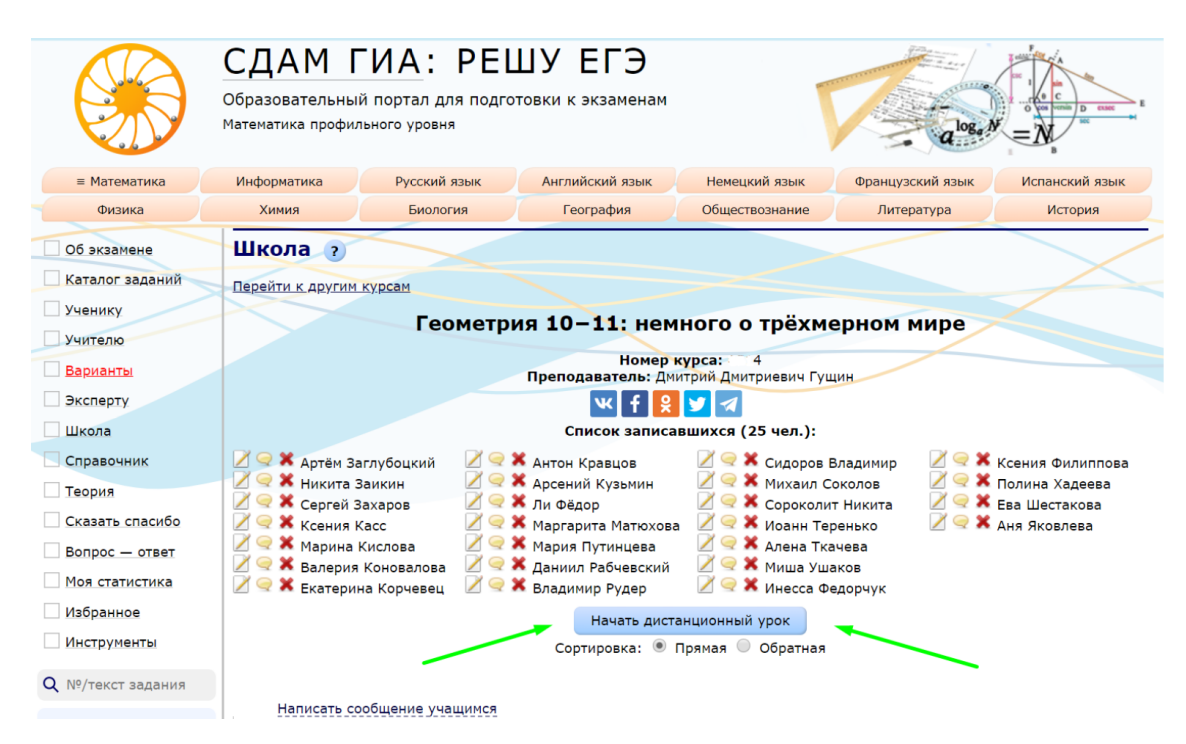

Тем, кто не зарегистрирован на портале, учитель может разослать анонимную ссылку — она появляется у учителя после нажатия кнопки «Начать дистанционный урок». По этой ссылке доступ к уроку будет у любого пользователя сети, в том числе, не зарегистрированного на сайте. Такие участники будут указаны в списке присутствующих под именем «гость». На скриншоте ниже анонимная ссылка обведена в рамку.

# **Далее следует нажать на ссылку «Перейти к уроку».**

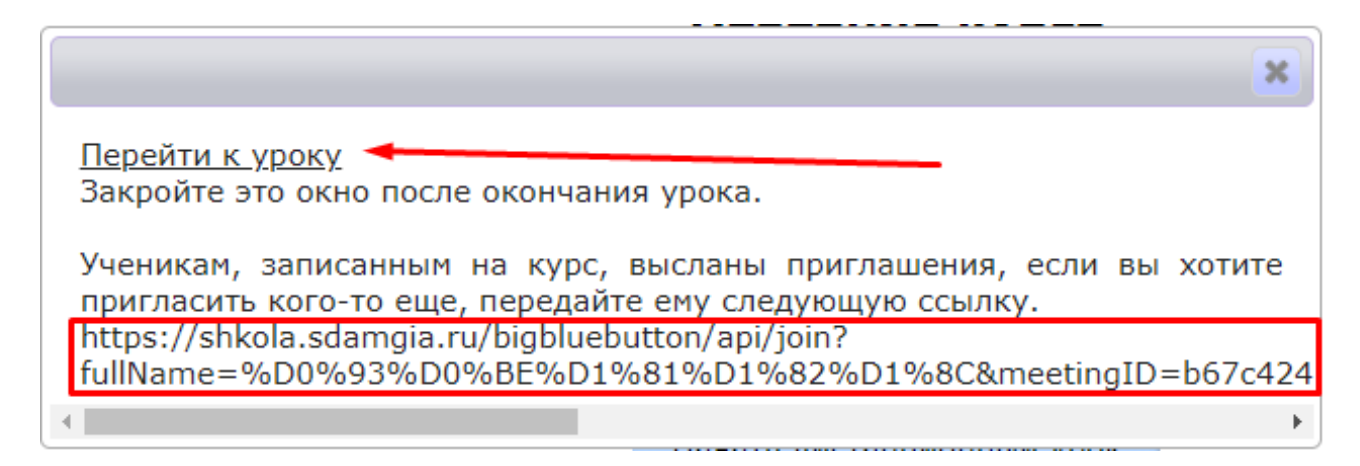

У всех учащихся, записанных на курс, появится приглашение.

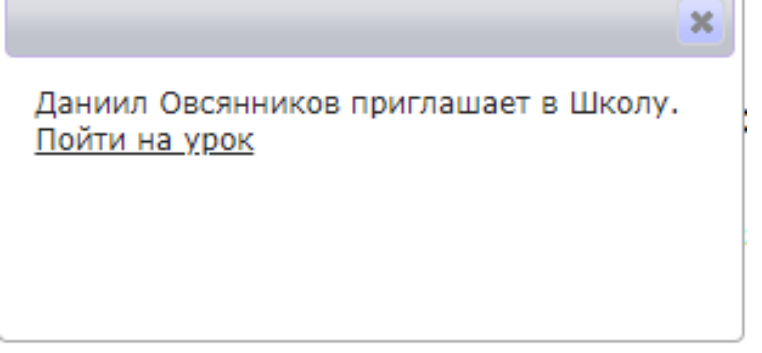

ВНИМАНИЕ! Если по нажатию на кнопку ничего не происходит, используйте следующие советы.

- 1. Рекомендуем пользоваться браузером Google Chrome. Ваш браузер должен быть обновлен до последней версии, ее можно скачать здесь: https://www.google.com/intl/ru/chrome/.
- 2. Необходимо отключить адблок и программы, блокирующие камеру. Необходимо разрешить в браузере всплывающие окна и отключить программы, запрещающие их появление.
- 3. Если в Виндоуз не работает микрофон или камера: нажмите Пуск → параметры → конфиденциальность, там включите микрофон или камеру.
- 4. Если не получается подключить микрофон или камеру домашнего компьютера, можно попробовать подключиться с мобильного телефона, используя интернет мобильного оператора (не домашний wi-fi).
- 5. Следует знать, что если учитель и все 25 учащихся используют видеокамеры на максимальном разрешении, то на все их компьютеры приходит 26 высококачественных видеосигналов от каждого к каждому. Если пропускная способность интернет-сетей в вашем районе не слишком велика, учащимся следует выбирать трансляции с их камер в режиме невысокого качества.

Дальше вы увидите рабочее окно онлайн-урока.

## **Схема рабочего окна**

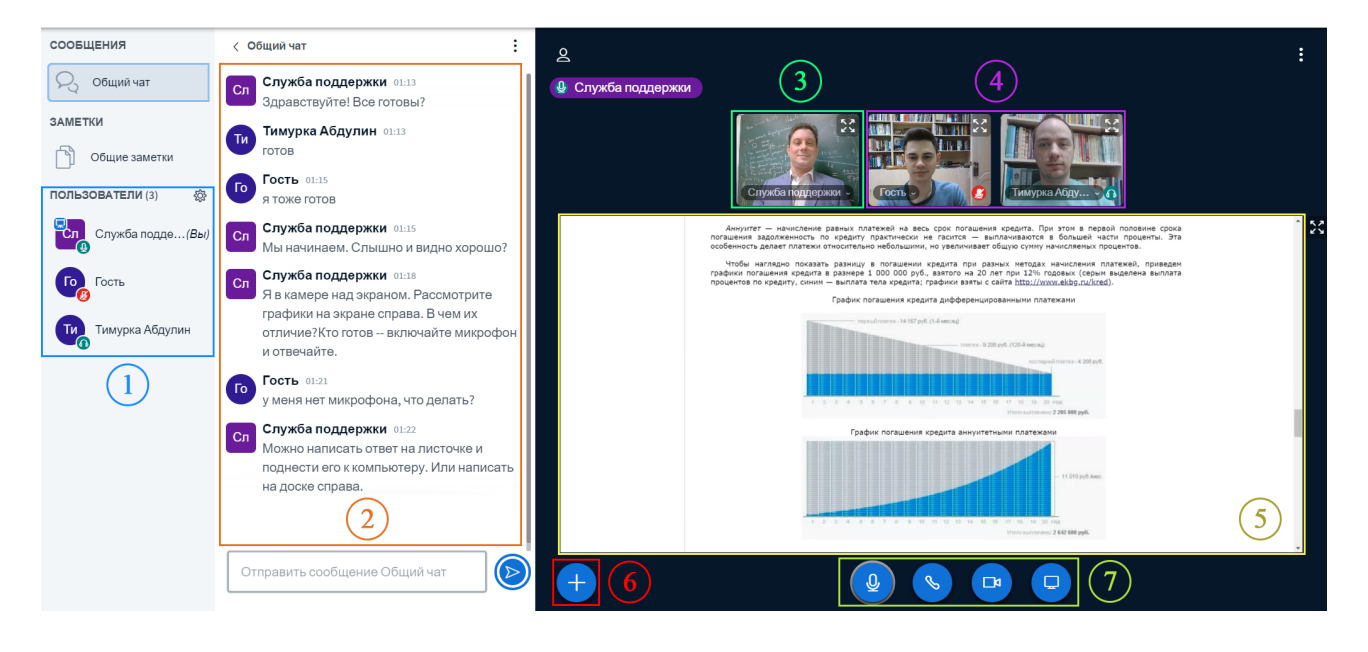

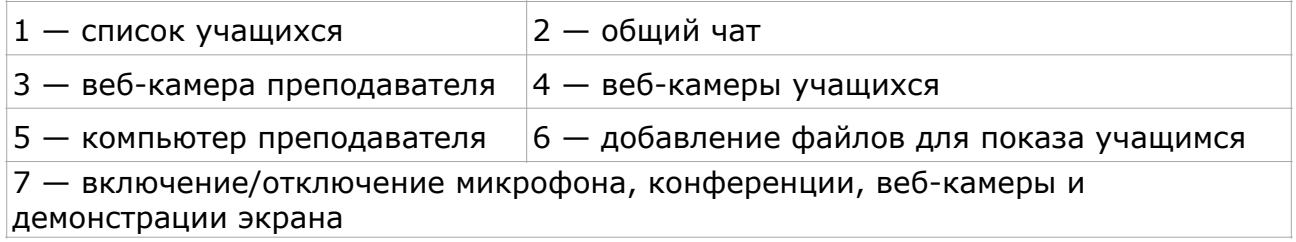

## **Как отправить учащимся файл или ссылку на видео?**

Для добавления файла к уроку учителю нужно нажать на «+», который расположен слева внизу (на схеме рабочего окна отмечена под [номером](https://inf-ege.sdamgia.ru/course?id=41864#so) [6](https://inf-ege.sdamgia.ru/course?id=41864#so)), затем выбрать «Загрузить презентацию» (можно использовать файлы формата .pdf, .pptx, .docx, .png, .jpg). После выбора файлов нажать кнопку «Загрузить».

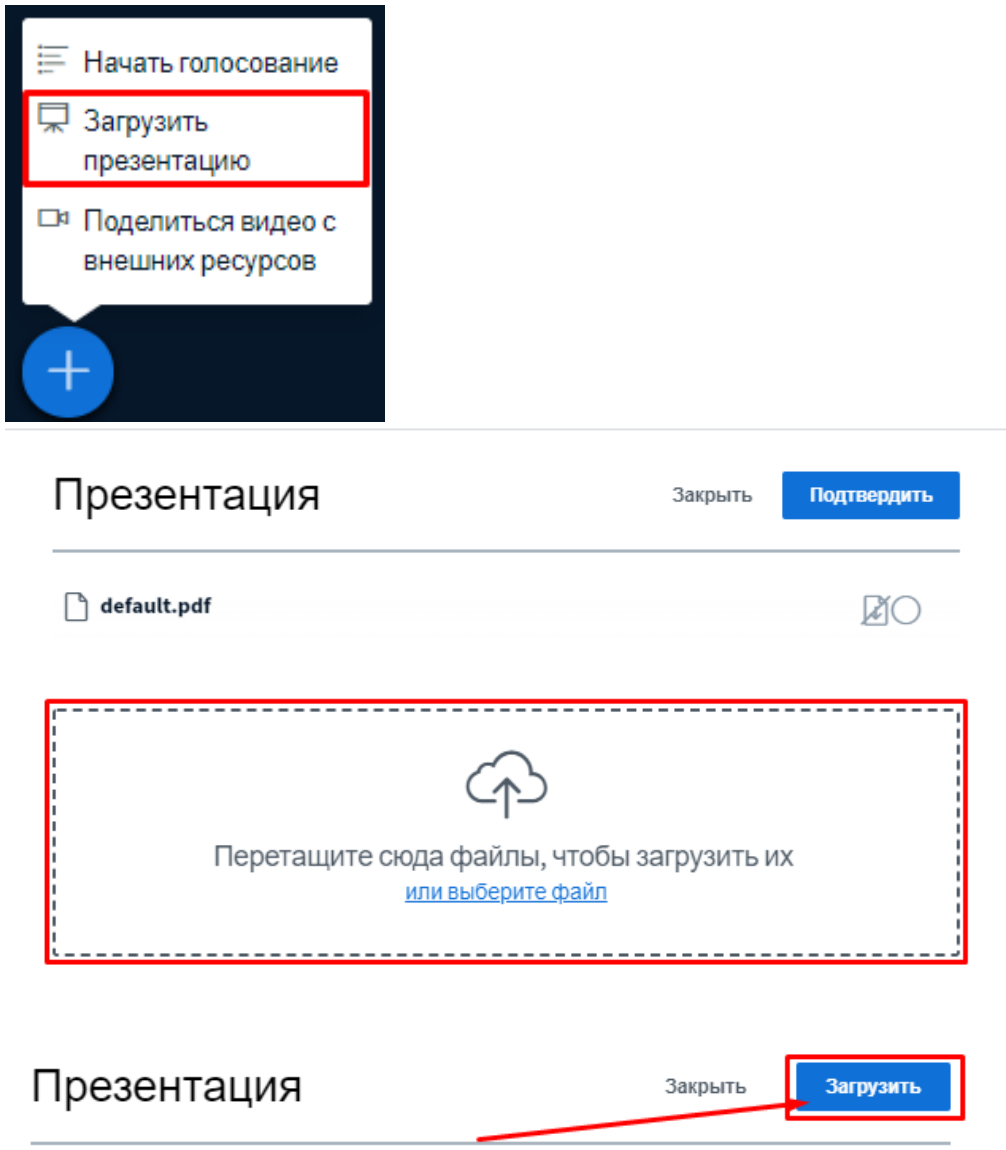

# **Как показать свой рабочий стол?**

По умолчанию всем показывается белый экран, на котором можно писать. Учитель может показать учащимся презентации, документы, любые изображения, видео со своего компьютера. Учащиеся тоже могут показывать на экранах свои материалы. Можно не только показать, но и переслать учащимся файлы. Учитель может подключать рабочие столы учащихся. **Чтобы начать демонстрацию экрана необходимо нажать на выделенную кнопку** (на схеме рабочего окна отмечена под [номером](https://inf-ege.sdamgia.ru/course?id=41864#so) [7](https://inf-ege.sdamgia.ru/course?id=41864#so)):

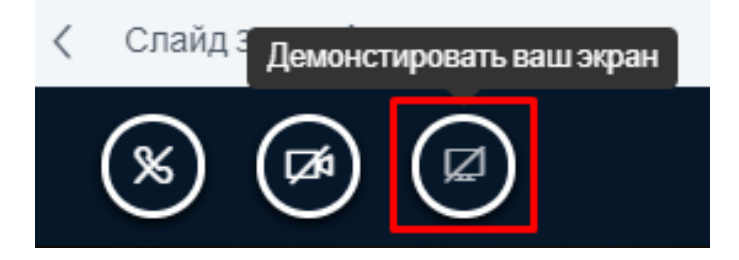

Нажимаем на миниатюру вашего экрана левой кнопкой мыши. Далее кнопку «Поделиться».

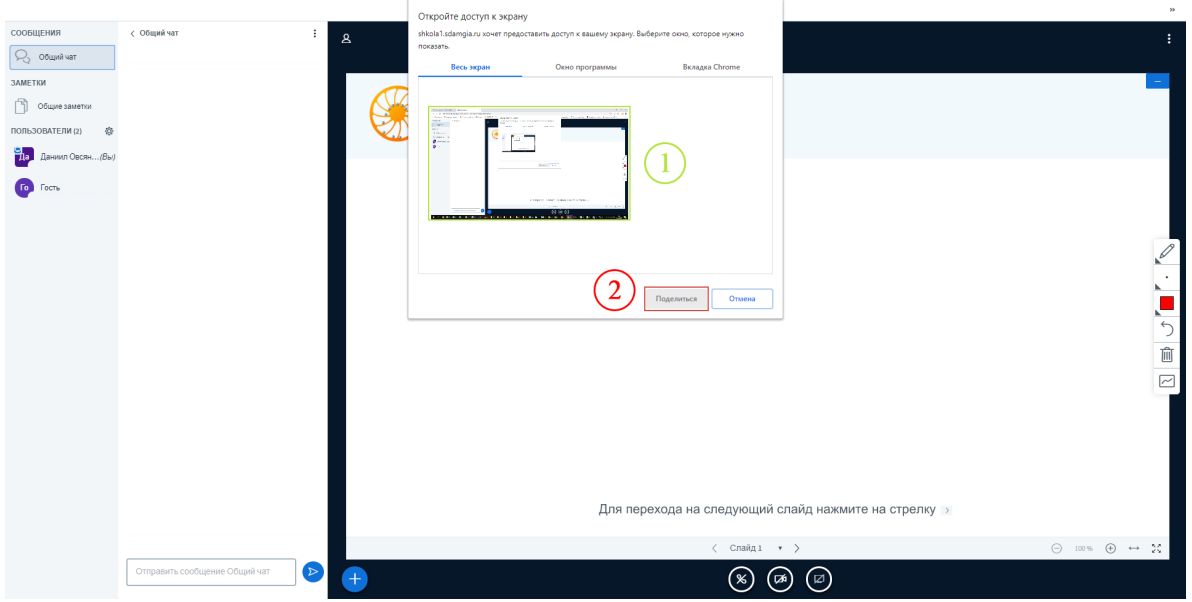

Отключить демонстрацию экрана можно кнопкой «Закрыть доступ».

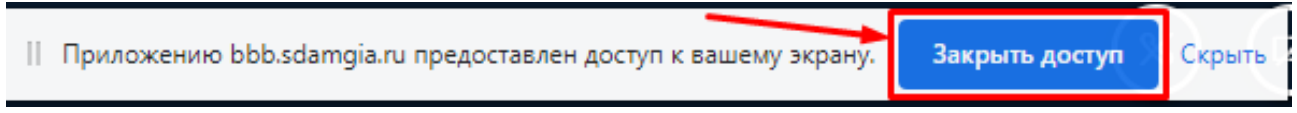

# **Как включить/выключить микрофон учащемуся?**

Для того, чтобы отключить микрофон у всех, кроме учителя, нужно нажать на следующие кнопки:

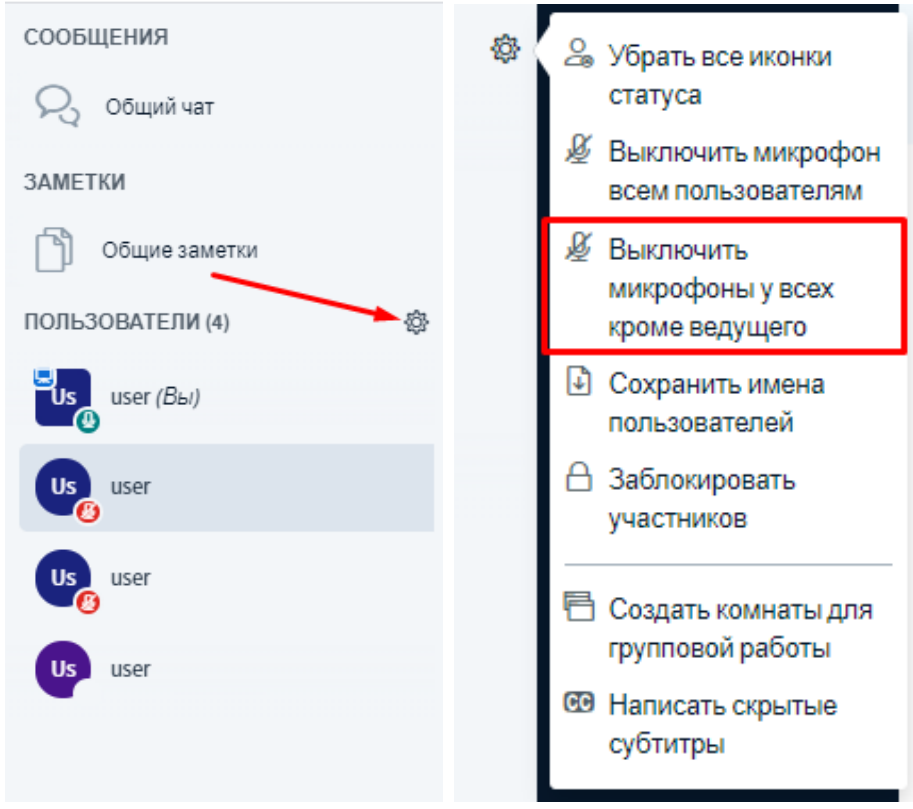

Отменить блокировку можно аналогичным способом.

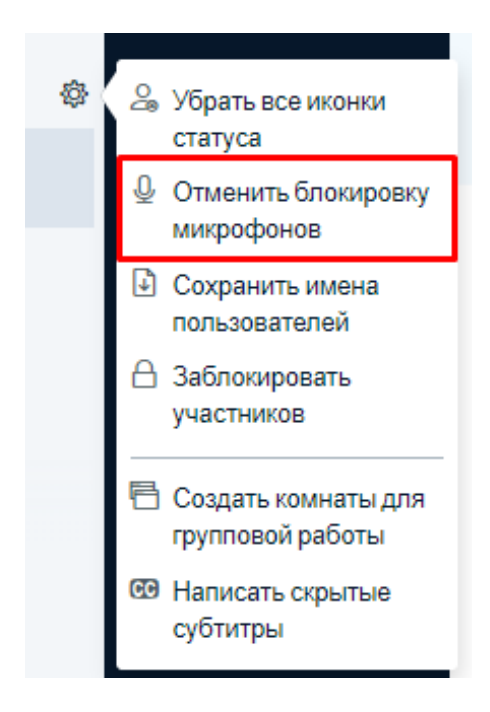

Если учащийся балуется во время дистанционного урока, можно прикрикнуть на него в микрофон учителя или отключить учащемуся его микрофон. Для отключения микрофона следует кликнуть по фамилии учащегося в списке присутствующих и нажать на кнопку выключения микрофона. Учитель также может отключить учащегося от урока. Для этого нажмите кнопку «Исключить пользователя». Чтобы выгнать с дистанционного урока всех учащихся, примените кнопку исключения к каждому из них.

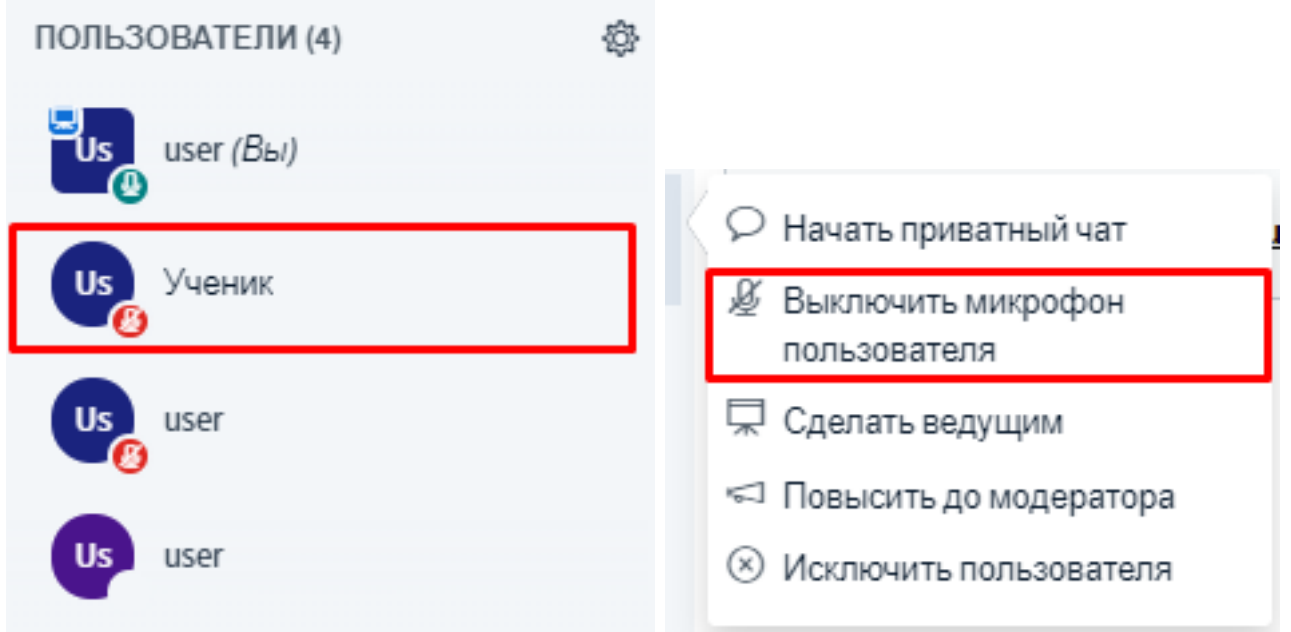

### **Можно общаться в чате**

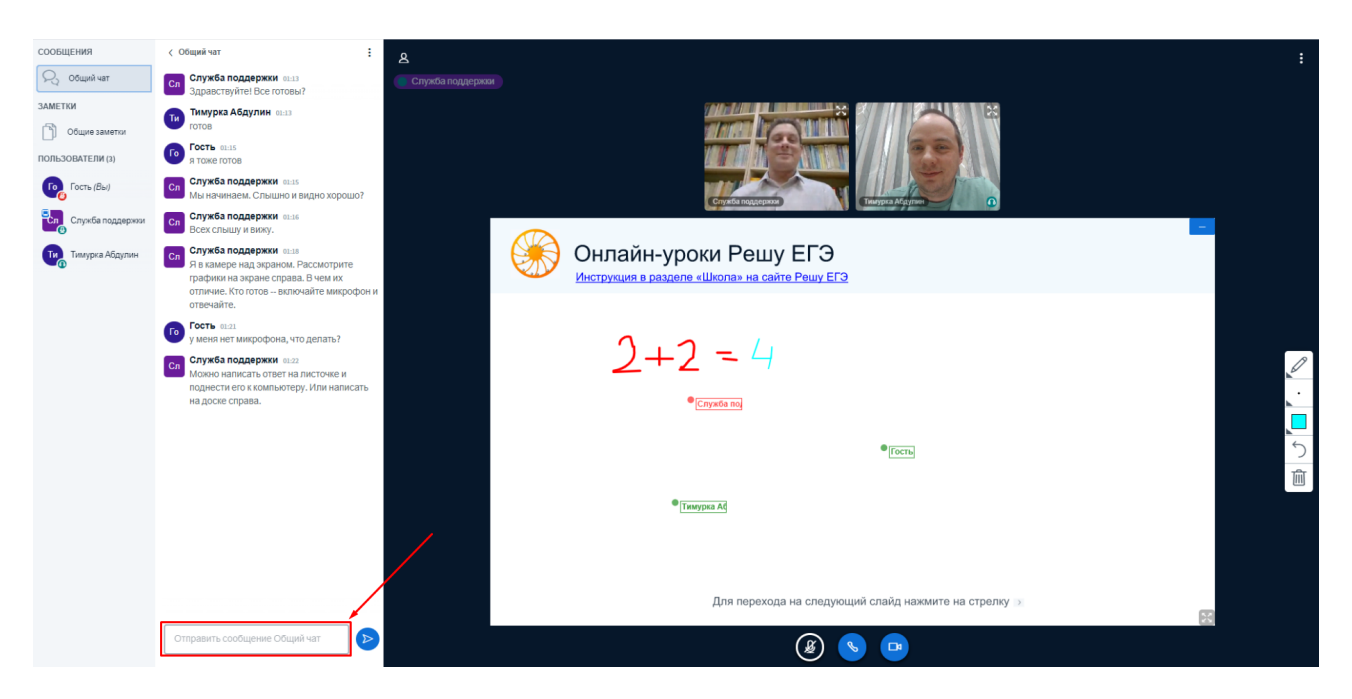

### **Как учитель может писать на доске**

На доске можно писать мышкой, стилусом, даже пальцем. Для этого необходимо нажать на кнопку, показанную на скриншоте.

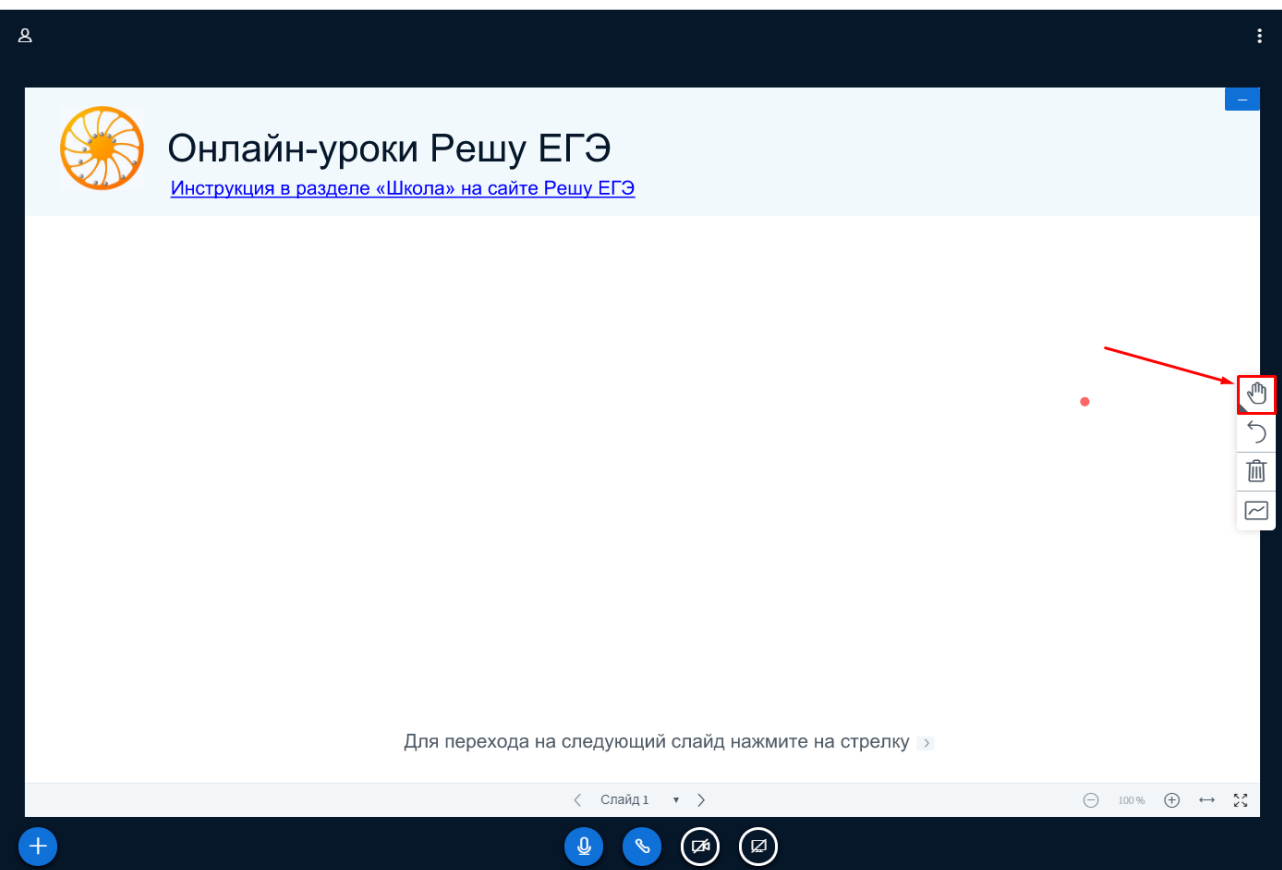

Затем нажать на карандашик. Можно выбрать режим рисования фигур или режим ввода текста.

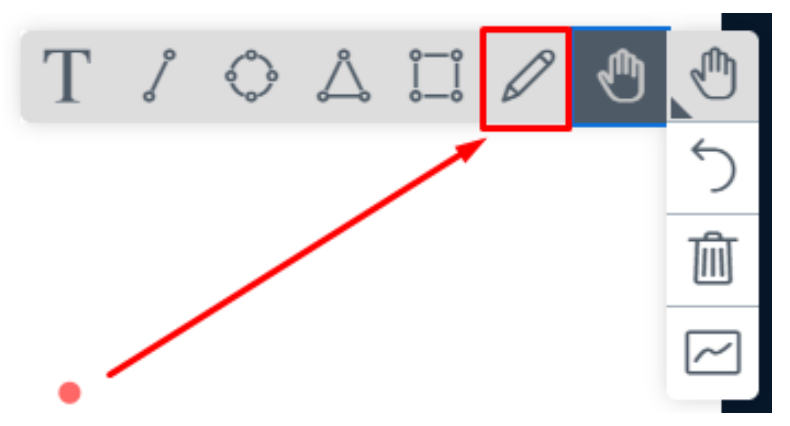

Все готово, можно писать.

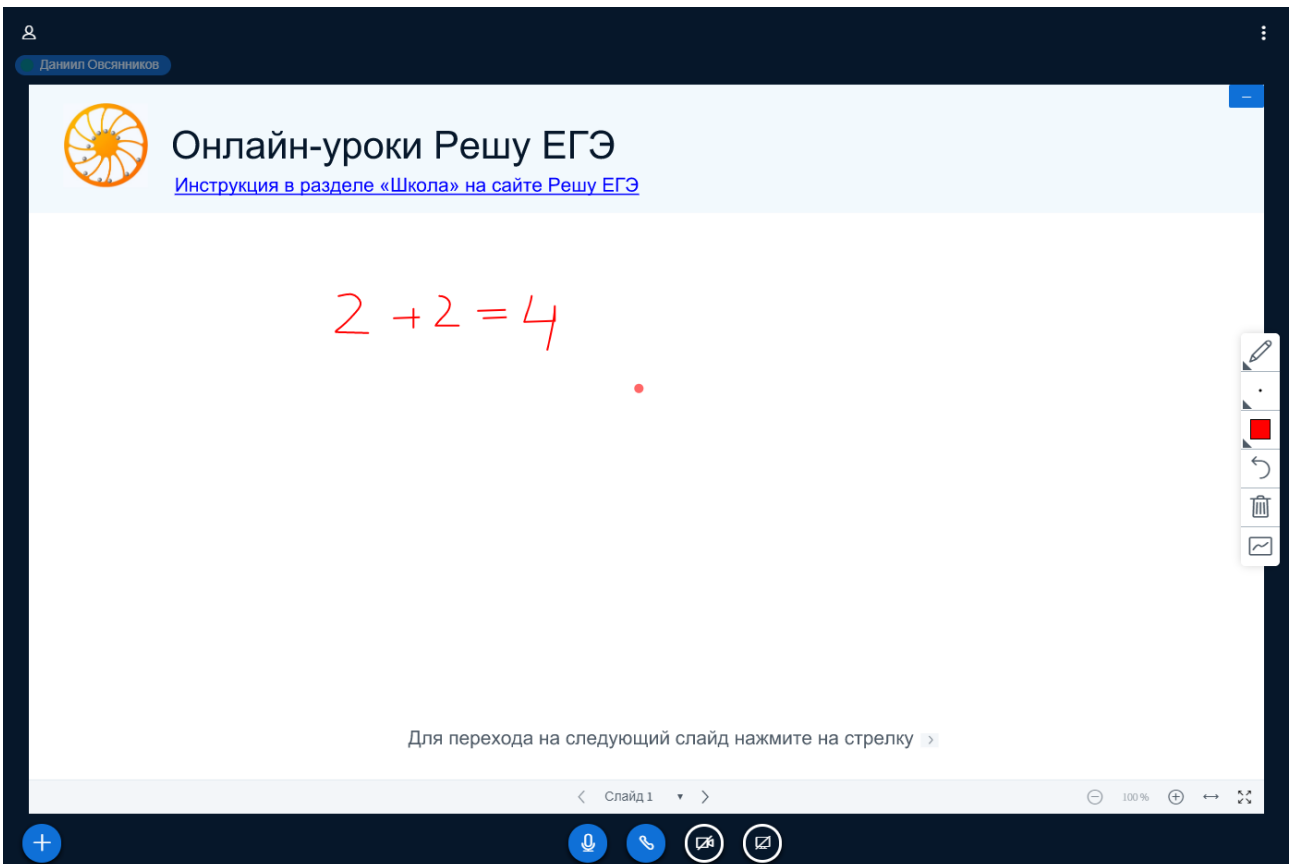

### **Как учащиеся могут писать на доске**

Чтобы все учащийся мог писать на доске, учителю необходимо включить многопользовательский режим.

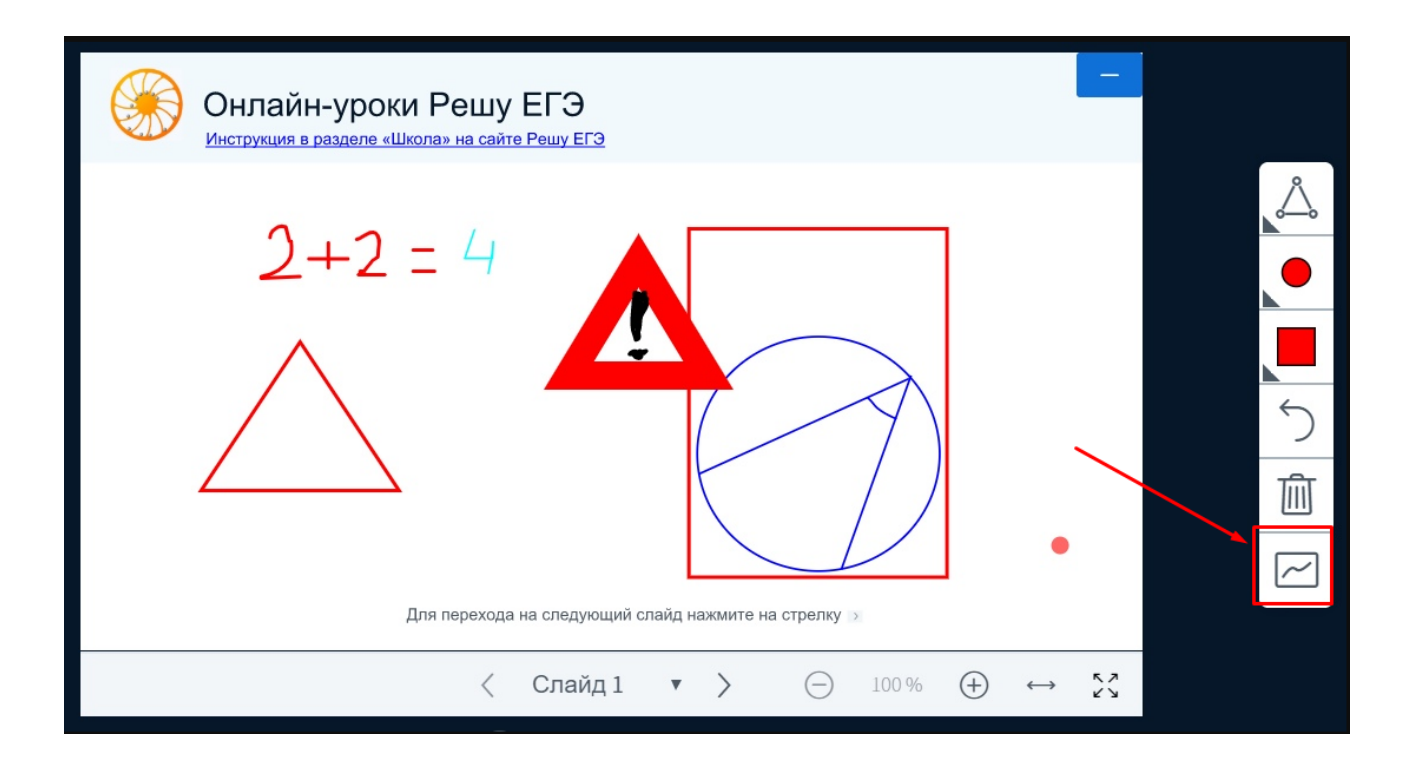

## **Как дать возможность включить экран монитора учащегося?**

Для этого нужно передать права ведущего учащемуся и сделать выполнить п[. 2.](https://inf-ege.sdamgia.ru/course?id=41864#q3)